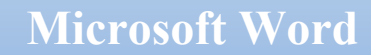

# **I) Présentation :**

**Ch.6** 

"Microsoft Word 2019" est le logiciel de traitement de texte de la suite bureautique "Microsoft Office 2019". C'est en fait une application qui permet d'introduire un texte, de le mette en forme, ainsi que de l'accompagner avec différents objets tels que des images, des graphiques, des diagrammes, des tableaux, etc.

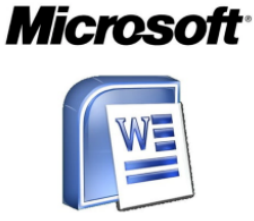

Par ailleurs, Microsoft Word peut générer un type de fichier appelé « document », où un document peut comprendre une ou plusieurs pages.

### **II) Démarrer Microsoft Word 2019 :**

Pour démarrer Microsoft Word 2019 sur Windows 10 par exemple, vous pouvez simplement taper le mot « Word » dans la zone de recherche de la barre des tâches de MS Windows, ou bien rechercher dans la liste des programmes installés via le bouton « Démarrer ».

### **III) Environnement de Microsoft Word 2019 :**

Après le démarrage de MS Word 2019, une fenêtre d'accueil similaire à celle de la figure ci-dessous, se lance permettant de choisir entre plusieurs options comme indiqué :

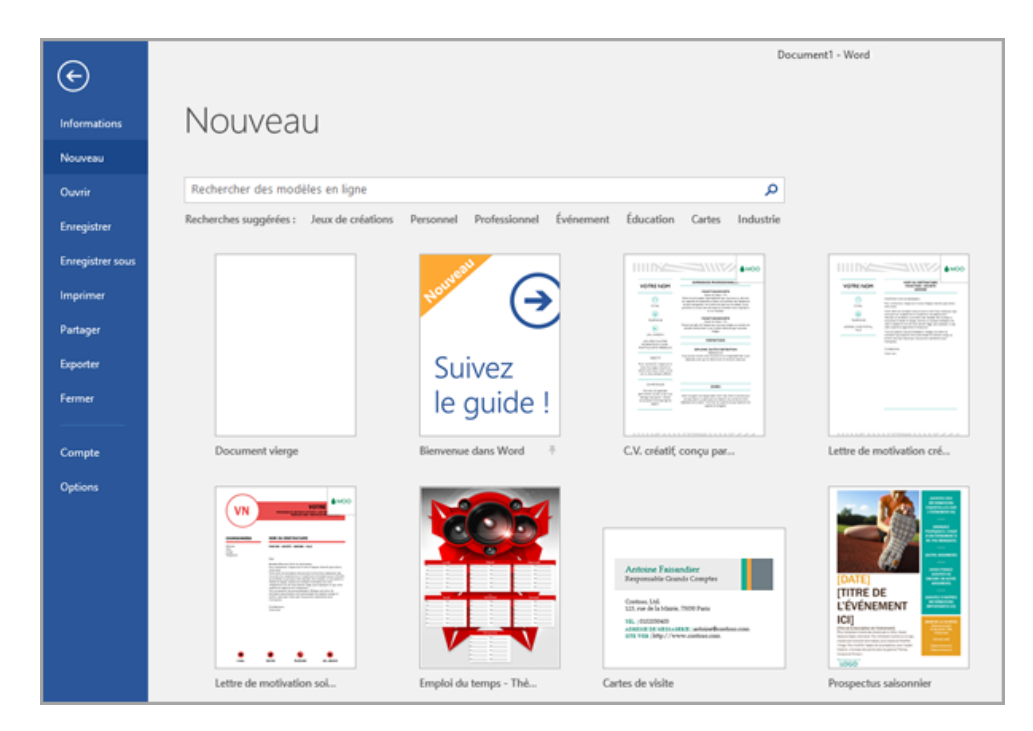

Ensuite, et après avoir choisi "Document vierge", l'apparence de la fenêtre se change pour devenir quelque peu similaire à celle ci-dessous, où l'on retrouve plusieurs éléments nécessaires facilitant le traitement d'un texte :

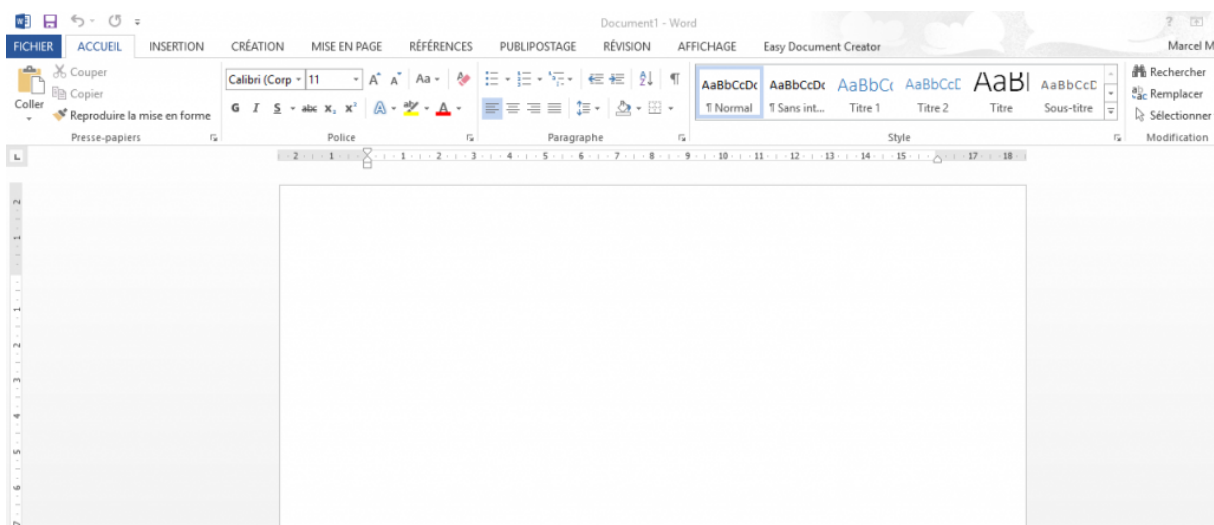

### **IV) Introduire un texte :**

Pour introduire du texte dans un document Word, il existe différentes méthodes utilisant différents périphériques. On cite :

- Par souris: introduire le texte au moyen du "clavier visuel" de Windows ou bien faire copier/coller d'un autre endroit sur le PC à l'aide de la souris ;
- Par microphone : utiliser l'option de dictée vocale dans Word ;
- Par clavier: taper le texte directement à l'aide les touches du clavier.

# **V) Gestion d'un document :**

Plusieurs opérations peuvent être appliquées à un document Word, telles que : sauvegarder, imprimer, ouvrir, fermer, créer un nouveau, etc. En effet, l'accès à ces opérations s'effectue souvent via l'onglet « Fichier » en haut et à gauche de la fenêtre MS Word. En outre, il existe des raccourcis qui peuvent également rendre l'accès à ces options.

# **VI) Correction linguistique :**

Généralement, MS Word peut détecter les erreurs et les fautes d'orthographe et de grammaire commises dans le texte introduit en fonction de la langue sélectionnée :

- Erreur d'orthographe : le texte en question est souligné en rouge, ce qui signifie que le (ou les) mot lui-même est incorrect ou n'appartient pas au dictionnaire MS Word (comme dans le cas des noms de personnes). En revanche, si un mot est répété plus d'une fois de suite, même s'il est correct, risque d'être considéré comme une erreur d'orthographe par MS Word !

- Erreur de grammaire : le texte en question est souligné en vert, ce qui signifie qu'il est correct mais que le contexte grammatical n'est pas correct. Par exemple, l'absence de "s" du pluriel ou la capitalisation au début de la phrase, etc.

En outre, MS Word peut proposer des corrections pour les erreurs soulignées : il suffit de cliquer alors avec le bouton droit sur le mot en question et de choisir l'une des propositions si cela convient ; mais il faut faire attention que ces propositions ne sont pas toujours correctes !

#### **VII) Mise en forme :**

Dans MS Word, la mise en forme d'un texte désigne l'ensemble de modifications apportées à un texte pour en modifier le style ou la position (taille, couleur, police, alignement, mise en gras, soulignement, …).

En effet, pour appliquer une mise en forme à un texte, il faut d'abord le sélectionner, en cliquant-glissant avec la souris, du début à la fin, puis choisir la mise en forme souhaitée via le ruban en activant l'onglet "Accueil" ; ou bien cliquer avec le bouton droit sur le texte sélectionné, choisir « Paragraphe » et appliquer alors la mise en forme nécessaire.

#### **VIII) Mise en page :**

La mise en page d'un document désigne l'ensemble des opérations appliquées à un document pour en modifier l'apparence : orientation (portrait ou paysage), bordures de page, marges, colonnes de texte, arrièreplan du document, etc.

La plupart des options de mise en page sont accessibles via les onglets "Création" et "Mise en page".

### **IX) Insertion d'objets :**

Les objets dans MS Word sont très importants car ils ajoutent de la valeur au texte et peuvent ainsi enrichir le document. En effet, l'insertion d'objets se fait souvent via l'onglet « Insertion ». Parmi ces objets, on retrouve : "WordArt", "Formes", "SmartArt", "Images", etc.

Après avoir inséré un objet dans le document, des modifications peuvent souvent lui être appliquées via un (ou plusieurs) onglet (provisoire) qui est automatiquement ajouté en haut (à droite des onglets principaux de MS Word) après l'avoir sélectionné.

# X) **Insertion de** Tableaux :

L'insertion d'un tableau dans un document Word peut généralement se faire par trois méthodes :

- Cas de tableau simple : cliquer sur "Tableau" via l'onglet "Insertion", puis passer le pointeur de la souris sur les cases (carreaux) affichées, et sélectionner ensuite le nombre de cases nécessaires ;
- $\textit{Cas}\$  d'un tableau avec plusieurs lignes comptées : cliquer sur "Tableau" via l'onglet "Insertion", puis sélectionner l'option "Insérer un tableau", et spécifier les options nécessaires du tableau (nombre de lignes, nombre de colonnes, ...) ;
- Cas d'un tableau compliqué : cliquer sur "Tableau" via l'onglet "Insertion", puis sélectionner le choix "Dessiner un tableau", et commencer alors à dessiner le tableau facilement en utilisant le crayon pour tracer les bordures et la gomme pour les effacer si nécessaire.

# XI) Entête/Pied de page :

Dans le cas d'un document comportant plusieurs pages, par exemple, et que l'on a besoin d'ajouter un titre ou un message dans l'en-tête ou le pied de page dans toutes les pages du document, il n'est pas opérationnel d'écrire (ou copier) le même texte chaque fois : en effet, il suffit de choisir "En-tête" ou "Pied de page", selon les besoins, via l'onglet "Insertion", puis de sélectionner la forme appropriée, et d'introduire ensuite le texte souhaité. Notez que pour revenir au texte principal, il suffit de double-cliquer dessus.